# **Faculty e-Portfolios**

### *Decompress an Uploaded Zip File*

- 1. Click the "hamburger" menu icon.
- 2. Expand the *Create* menu options by selecting the caret "^".
- 3. Click *Files*.

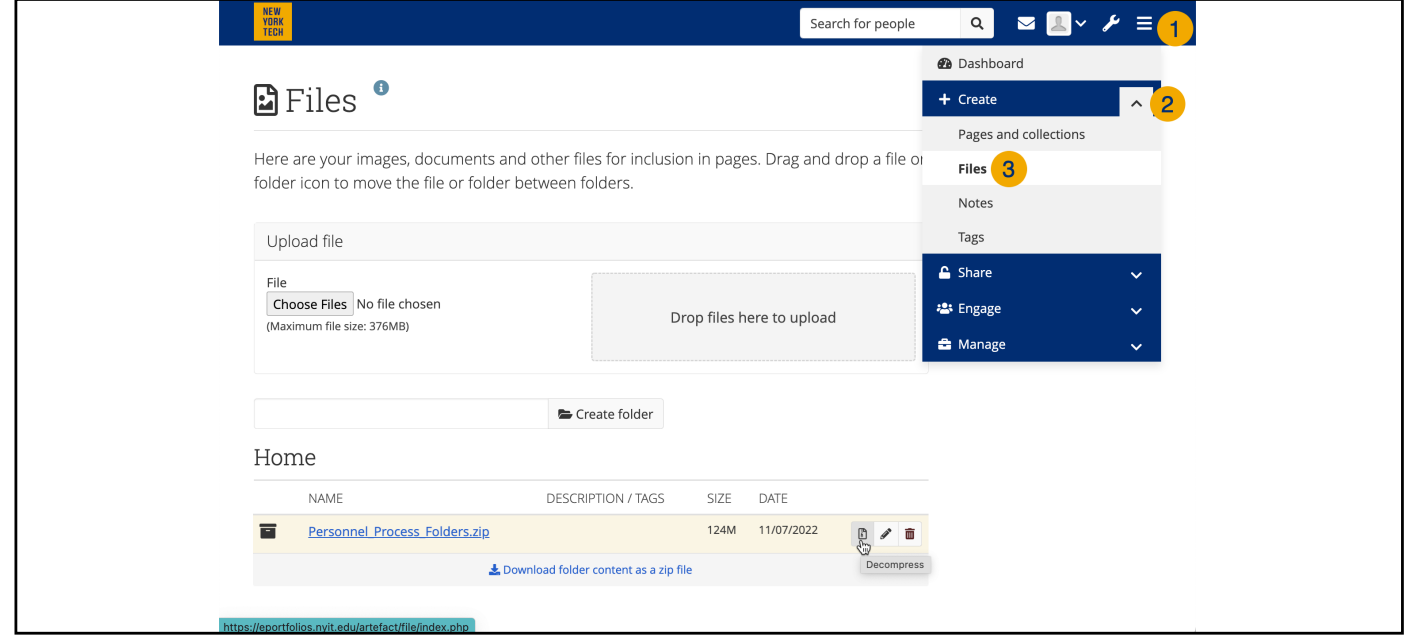

4. Click the *Decompress* icon.

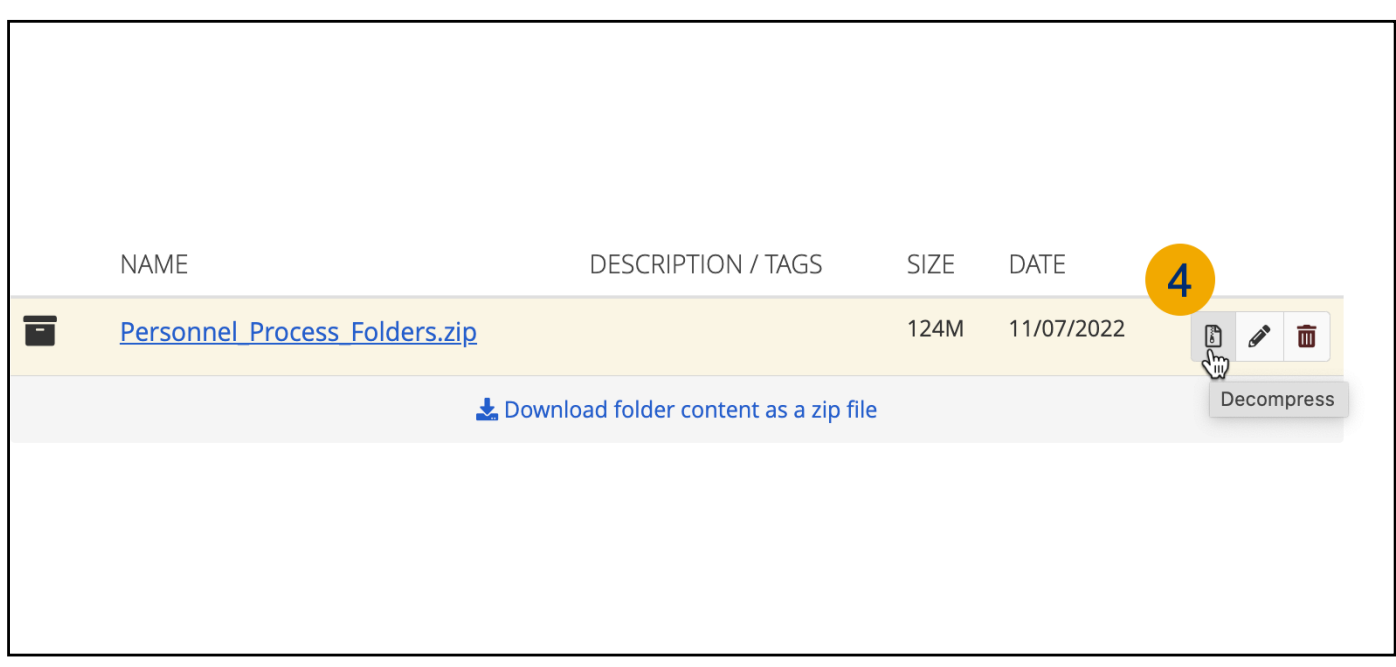

Center for Teaching & Learning

## **Faculty e-Portfolios**

#### *Decompress an Uploaded Zip File*

Center for Teaching & Learning

The screen shows a preview of the folder and file structure you will be creating. 5. Click *Decompress***.**

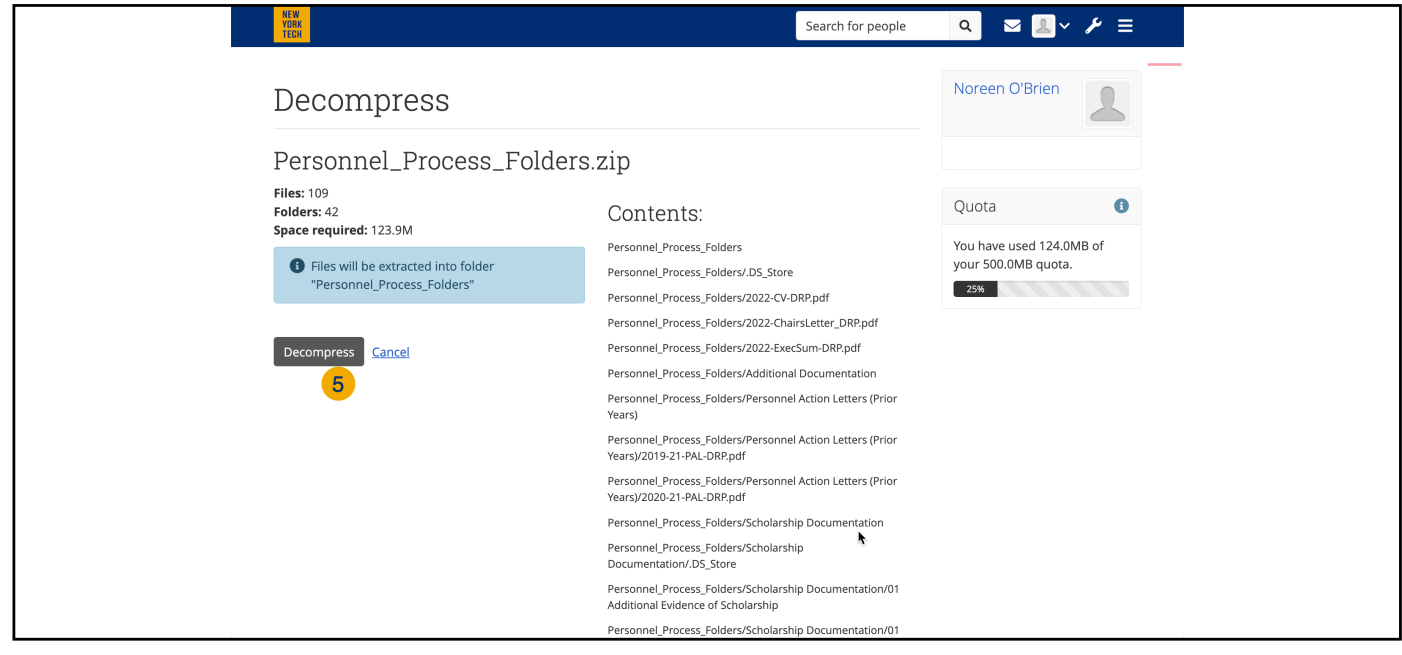

Please Wait. The process bar will fill once all files are unzipped

6. Click *Continue* to return to the file content list.

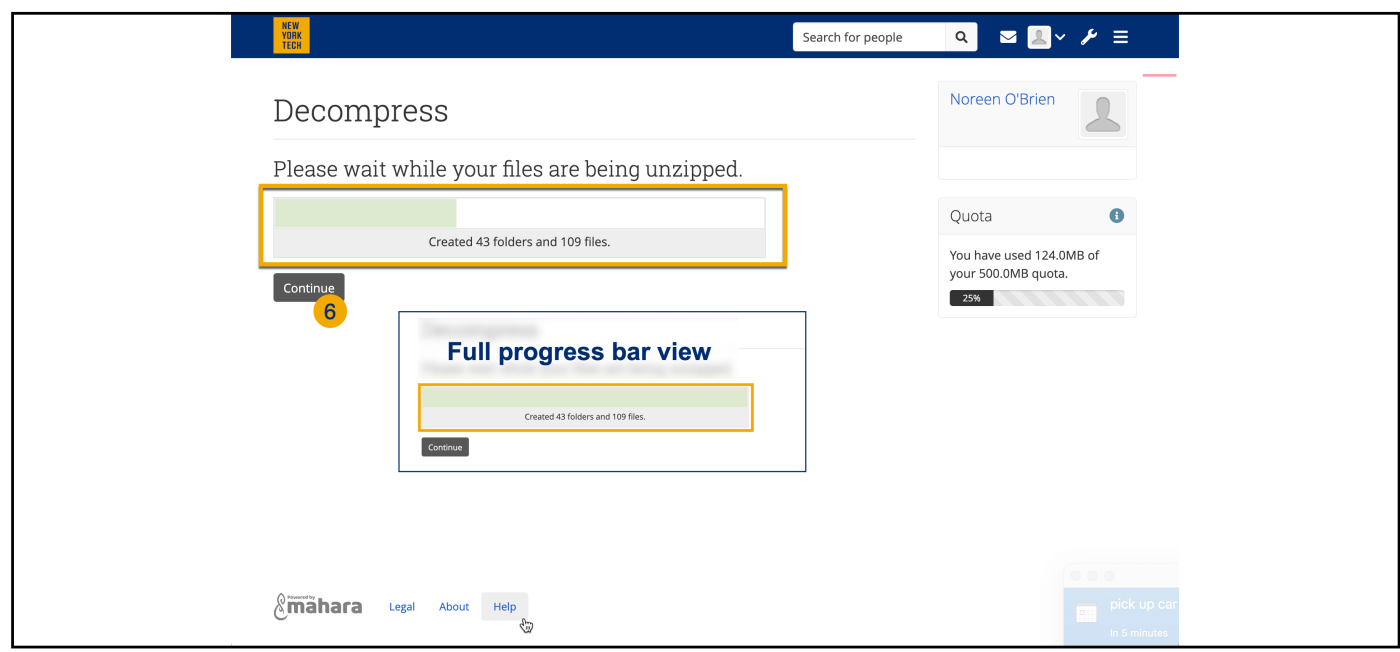

## **Faculty e-Portfolios**

### *Decompress an Uploaded Zip File*

Center for Teaching & Learning

#### DONE!

You may click the name of your extracted folders and navigate to your uploaded content. You should now see the same list of folders and files that you originally compressed, uploaded, and extracted.

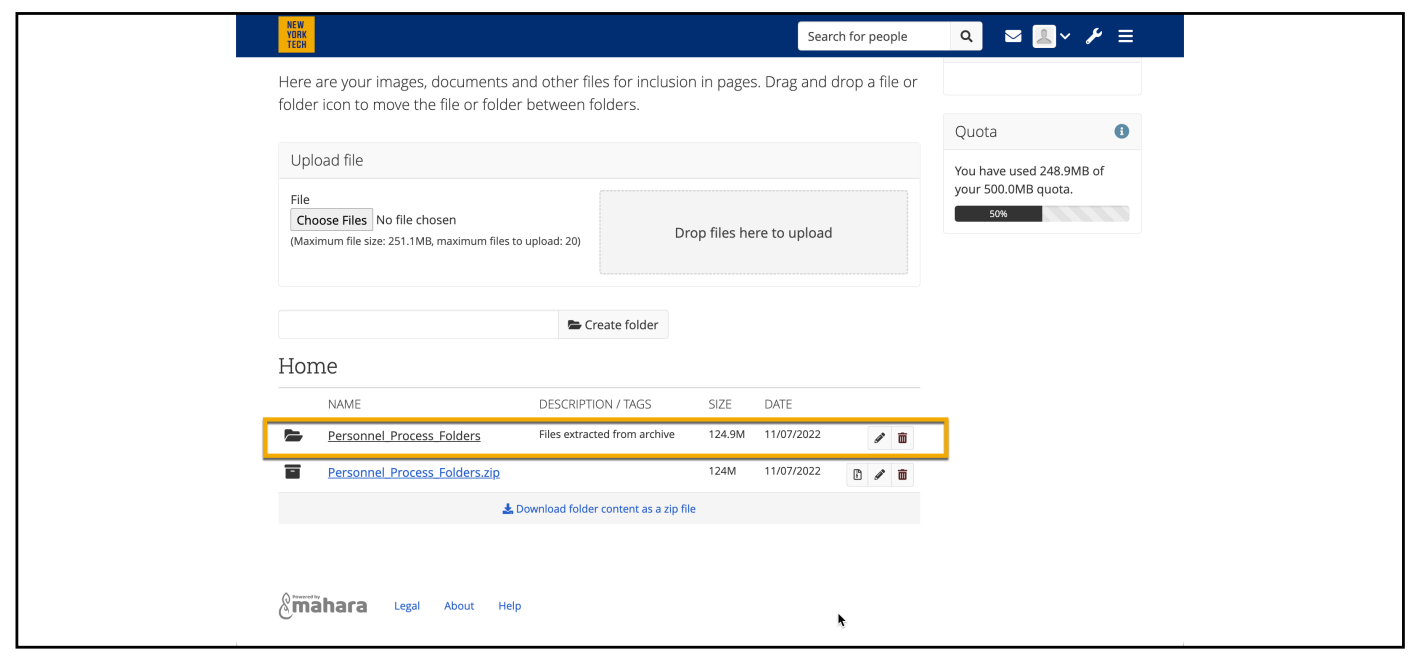

Helpful Tips:

Dates are displayed as Day/Month/Year.

Use file path (blue text above list) or parent folder option to navigate the folder.

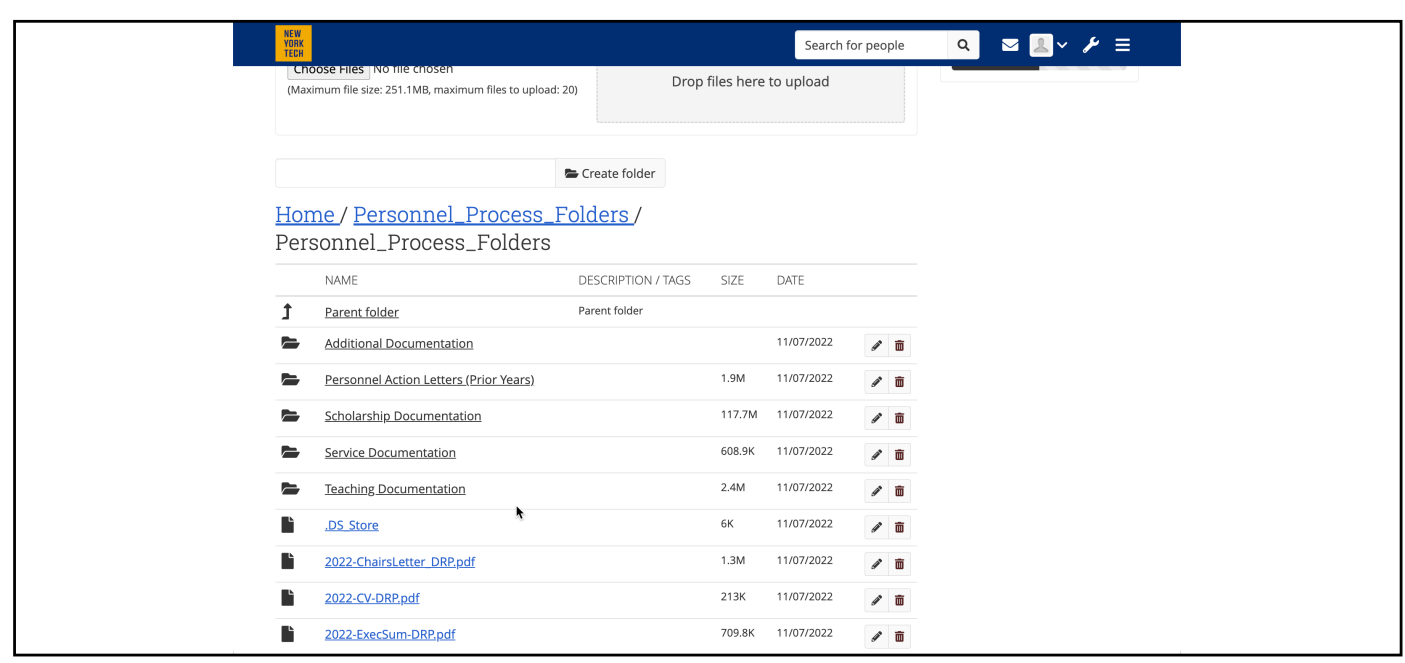